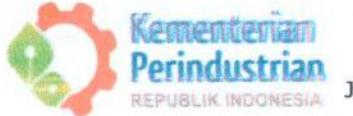

## **BADAN PENGEMBANGAN SUMBER DAYA MANUSIA INDUSTRI** POLITEKNIK ATK YOGYAKARTA

Jl. Prof. Dr. Wiryono Projodikoro, SH, Glugo, Panggungharjo, Sewon, Bantul, Yogyakarta 55188 Telp/Fax.: (0274) 383727 Website: www.atk.ac.id E-mail: info@atk.ac.id

# **PENGUMUMAN**

No: B/ 229 /BPSDMI/ATK/KEU/I/2024

- : Pembantu Direktur II Oleh
- : Civitas Akademika Politeknik ATK Yogyakarta Untuk
- : Teknis Pembayaran SPP Semester Genap 2023/2024 Hal

## **ISI**

Sesuai kalender akademik semester genap 2023/2024 dengan ini disampaikan :

- 1. Pembayaran SPP Semester Genap 2023/2024 dilaksanakan dengan ketentuan sebagai berikut:
	- Semester II, IV, VI dapat dilaksanakan tanggal 12 s.d 21 Februari 2024
- 2. Pembayaran dapat dilakukan melalui bank persepsi BNI 1946, melalui Nomor Virtual Account/VA (Keterangan: Format kode VA adalah 988102820 ditambah NIM masingmasing mahasiswa dibelakangnya) Contoh: Mahasiswa dengan NIM 1901001, maka no VA-nya: 9881028201901001 (Dipastikan nama yang tercantum di VA adalah nama Mahasiswa untuk menghindari kesalahan pembayaran)
- 3. Bagi mahasiswa akan mengajukan penundaan pembayaran, wajib menyampaikan permohonan penundaan sebelum masa Herregrestasi berakhir sesuai prosedur yang ada
- 4. Contact Person Bendahara Penerima Ibu Santi Retno Astuti, A.Md., S.Ak. (Nomor HP: 085220626215)
- 5. Mengunggah Bukti Pembayaran melalui tautan: https://forms.gle/ppxDrDn22dzDN4NU6

Demikian pengumuman ini disampaikan, untuk dapat dilaksanakan

Yogyakarta, 29 Januari 2024 ERIANA  $\mathcal{A}$ embanta Direktur II **A<sub>the Ark</sub> Prasety of Termawan** 

Tembusan:

- 1. Direktur sebagai laporan.
- 2. Pembantu Direktur I dan III.
- 3. Ka.Prodi TPK, TPPK dan TPKP.
- 4. Kasubag, Adm. Akademik, Kemahasiswaan dan Kerjasama.
- 5. Kasubag. Adm. Umum dan Keuangan

## TATA CARA PEMBAYARAN VIRTUAL ACCOUNT BNI

#### Pembayaran BNI Virtual Account dengan ATM BNI

- 1. Masukkan Kartu Anda.
- 2. Pilih Bahasa.
- 3. Masukkan PIN ATM Anda.
- 4. Kemudian, pilih Menu Lainnya.
- 5. Pilih Transfer dan pilih Jenis rekening yang akan Anda gunakan (Contoh: "Dari Rekening Tabungan").
- 6. Pilih Virtual Account Billing. Masukkan nomor Virtual Account Anda (Contoh: 9881028201901001).
- 7. Tagihan yang harus dibayarkan akan muncul pada layar konfirmasi.
- 8. Konfirmasi, apabila telah sesuai, lanjutkan transaksi.
- 9. Transaksi Anda telah selesai.

## Pembayaran BNI Virtual Account dengan Mobile Banking BNI

- 1. Akses BNI Mobile Banking melalui handphone.
- 2. Masukkan User ID dan password.
- 3. Pilih menu Transfer.
- 4. Pilih menu Virtual Account Billing, lalu pilih rekening debet.
- 5. Masukkan nomor Virtual Account Anda (Contoh: 9881028201901001) pada menu Input Baru.
- 6. Tagihan yang harus dibayarkan akan muncul pada layar konfirmasi.
- 7. Konfirmasi transaksi dan masukkan Password Transaksi.
- 8. Pembayaran Anda Telah Berhasil.

## Pembayaran BNI Virtual Account dengan iBank Personal

- 1. Akses ibank.bni.co.id kemudian klik Enter.
- 2. Masukkan User ID dan password.
- 3. Klik menu Transfer, lalu pilih Virtual Account Billing.
- 4. Kemudian, masukan nomor Virtual Account Anda (Contoh: 9881028201901001) yang akan dibayarkan.
- 5. Lalu pilih rekening debet yang akan digunakan. Kemudian tekan Lanjut.
- 6. Tagihan yang harus dibayarkan akan muncul pada layar konfirmasi.
- 7. Masukkan Kode Otentikasi Token.
- 8. Anda akan menerima notifikasi bahwa transaksi berhasil.

## Pembayaran BNI Virtual Account dengan SMS Banking

- 1. Buka aplikasi SMS Banking BNI.
- 2. Pilih menu Transfer.
- 3. Pilih menu Transfer rekening BNI.
- 4. Masukkan nomor rekening tujuan dengan 16 digit Nomor Virtual Account (Contoh: 9881028201901001).
- 5. Masukkan nominal transfer sesuai tagihan. Nominal yang berbeda tidak dapat diproses.
- 6. Pilih Proses, kemudian Setuju.
- 7. Balas sms dengan mengetik pin sesuai dengan instruksi BNI. Anda akan menerima notif bahwa transaksi berhasil.

8. Atau dapat juga langsung mengetik sms dengan format: TRF[SPASI]NomorVA[SPASI]NOMINAL dan kemudian kirim ke 3346. Contoh: TRF 9881028201901001 1950000

#### Pembayaran BNI Virtual Account dari Cabang atau Outlet BNI (Teller)

- 1. Kunjungi Kantor Cabang/Outlet BNI terdekat.
- 2. Informasikan kepada Teller, bahwa Anda ingin melakukan pembayaran Virtual Account Billing.
- 3. Serahkan nomor Virtual Account Anda kepada Teller.
- 4. Teller akan melakukan konfirmasi kepada Anda dan akan memproses Transaksi.
- 5. Apabila transaksi Sukses, Anda akan menerima bukti pembayaran dari Teller tersebut.

#### Pembayaran BNI Virtual Account dengan ATM Bersama

- 1. Masukkan kartu ke mesin ATM Bersama.
- 2. Pilih Transaksi Lainnya.
- 3. Pilih menu Transfer.
- 4. Pilih Transfer ke Bank Lain.
- 5. Masukkan kode bank BNI (009) dan 16 Digit Nomor Virtual Account (Contoh: 9881028201901001).
- 6. Masukkan nominal transfer sesuai tagihan Anda. Nominal yang berbeda tidak dapat diproses.
- 7. Konfirmasi rincian Anda akan tampil pada layar.
- 8. Jika sudah sesuai, klik 'Ya' untuk melanjutkan.
- 9. Transaksi Anda telah berhasil.

#### Pembayaran BNI Virtual Account dengan ATM Bank lain

- 1. Pilih menu Transfer antar bank atau Transfer online antar bank.
- 2. Masukkan kode bank BNI (009) atau pilih bank yang dituju yaitu BNI.
- 3. Masukan 16 Digit Nomor Virtual Account pada kolom rekening tujuan (Contoh: 9881028201901001).
- 4. Masukkan nominal transfer sesuai tagihan Anda. Nominal yang berbeda tidak dapat diproses.
- 5. Masukkan jumlah pembayaran. (Contoh: 1950000).
- 6. Konfirmasi rincian Anda akan tampil pada layar.
- 7. Jika sudah sesuai, klik Ya untuk melanjutkan.
- 8. Transaksi Anda telah berhasil.

#### Pembayaran BNI Virtual Account dari OVO

- 1. Buka aplikasi OVO.
- 2. Pilih menu Transfer.
- 3. Pilih Rekening Bank.
- 4. Masukkan kode bank BNI (009) atau pilih bank yang dituju yaitu BNI.
- 5. Masukan 16 Digit Nomor Virtual Account pada kolom rekening tujuan (Contoh: 9881028201901001).
- 6. Masukkan nominal transfer sesuai tagihan Anda. Pilih Transfer.
- 7. Konfirmasi rincian Anda akan tampil di layar.
- 8. Jika sudah sesuai, klik Konfirmasi untuk melanjutkan.
- 9. Transaksi Anda telah berhasil.

## Pembayaran BNI Virtual Account dari Agen46

- 1. Kunjungi Agen46 terdekat (warung/took/kios dengan tulisan Agen46).
- 2. Informasikan kepada Agen46, bahwa ingin melakukan pembayaran Virtual.
- 3. Serahkan nomor Virtual Account Anda kepada Agen46.
- 4. Agen46 akan melakukan konfirmasi kepada Anda.
- 5. Selanjutnya, transaksi akan diproses.
- 6. Apabila transaksi dinyatakan sukses, Anda akan menerima bukti pembayaran dari Agen46.